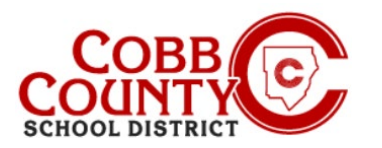

## **Alterando o Nome do Proprietário de uma Conta Para o Adulto Que Matricula (Celular)**

As informações da conta pessoal podem ser atualizadas na Eleyo a qualquer momento. Se alguém que não é o adulto inscrito que registrou, as informações do proprietário podem ser atualizadas para as informações de adulto registrando, permitindo que a conta continue a ser usada.

#### **Passo #1:**

- No seu dispositivo móvel, abra um navegador de internet
- Digite a URL: [https://cobbk12.ce.eleyo.com](https://cobbk12.ce.eleyo.com/)
- Clique em "Entrar" no canto superior direito da tela
- Digite seu endereço de e-mail e senha na próxima tela para entrar.

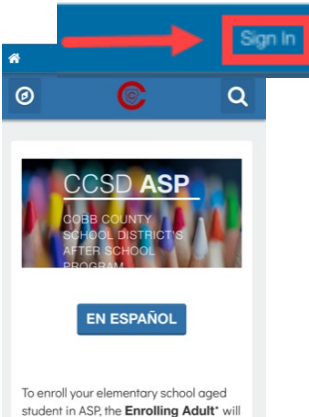

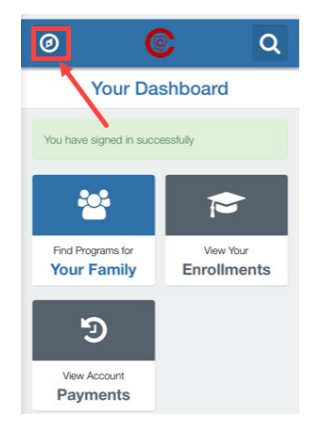

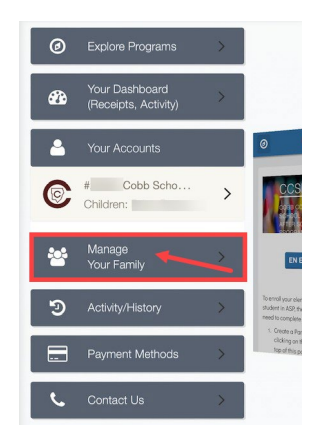

*If you have any questions, please contact your school's ASP Director*

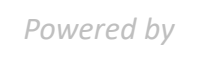

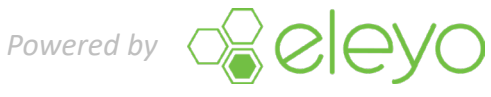

### **Passo #2:**

- No canto superior esquerdo do Painel, clique no pequeno ícone de **bússola** no canto superior esquerdo da tela
- .

### **Passo #3:**

 No menu, clique em "Manage Your family" (Gerenciar sua família"

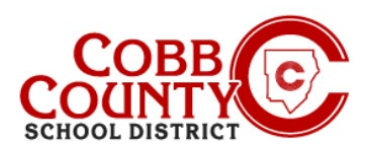

# **Alterando o Nome do Proprietário de uma Conta Para o Adulto Que Matricula (Celular)**

### **Passo #4:**

 Vá abaixo e clique no botão **verde** para Editar a pessoa a ser atualizada

### **Passo #5:**

- As informações agora podem ser atualizadas inserindo as informações do adulto inscrito
- Vá abaixo até o Item #3 na tela: "Informações de contato" e atualize o endereço de e-mail para o endereço de e-mail do adulto inscrito
- Vá na parte inferior da tela e clique no botão **azul** para atualizar a pessoa

### **Passo #7:**

- Digite a nova senha 2 (duas) vezes e clique em "salvar senha"
- A conta agora é atualizada com o adulto inscrito como proprietário e nova senha.

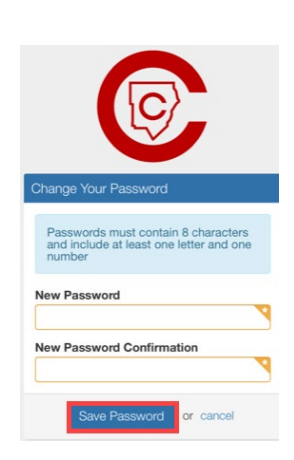

Editing

3 Contact Info **Email Addresses** Email Address

> @comcast.net Add Another Email Addre

> > **Update Pe**

**Birth Date**  $\overline{\mathbf{a}}$  Last Name

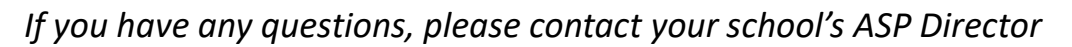

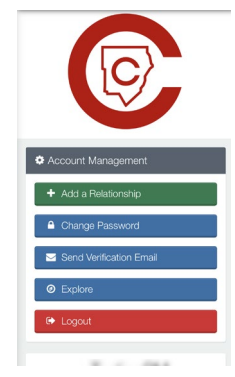

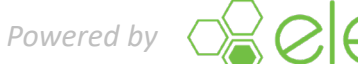